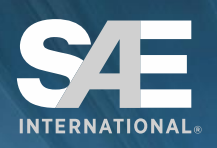

# **SAE MOBILUS™** YOUR DESTINATION FOR MOBILITY **ENGINEERING RESOURCES**

# **USER GUIDE** January 2017

SAE INTERNATIONAL | 400 Commonwealth Drive Warrendale, Pennsylvania 15096

# <span id="page-1-0"></span>**TABLE OF CONTENTS**

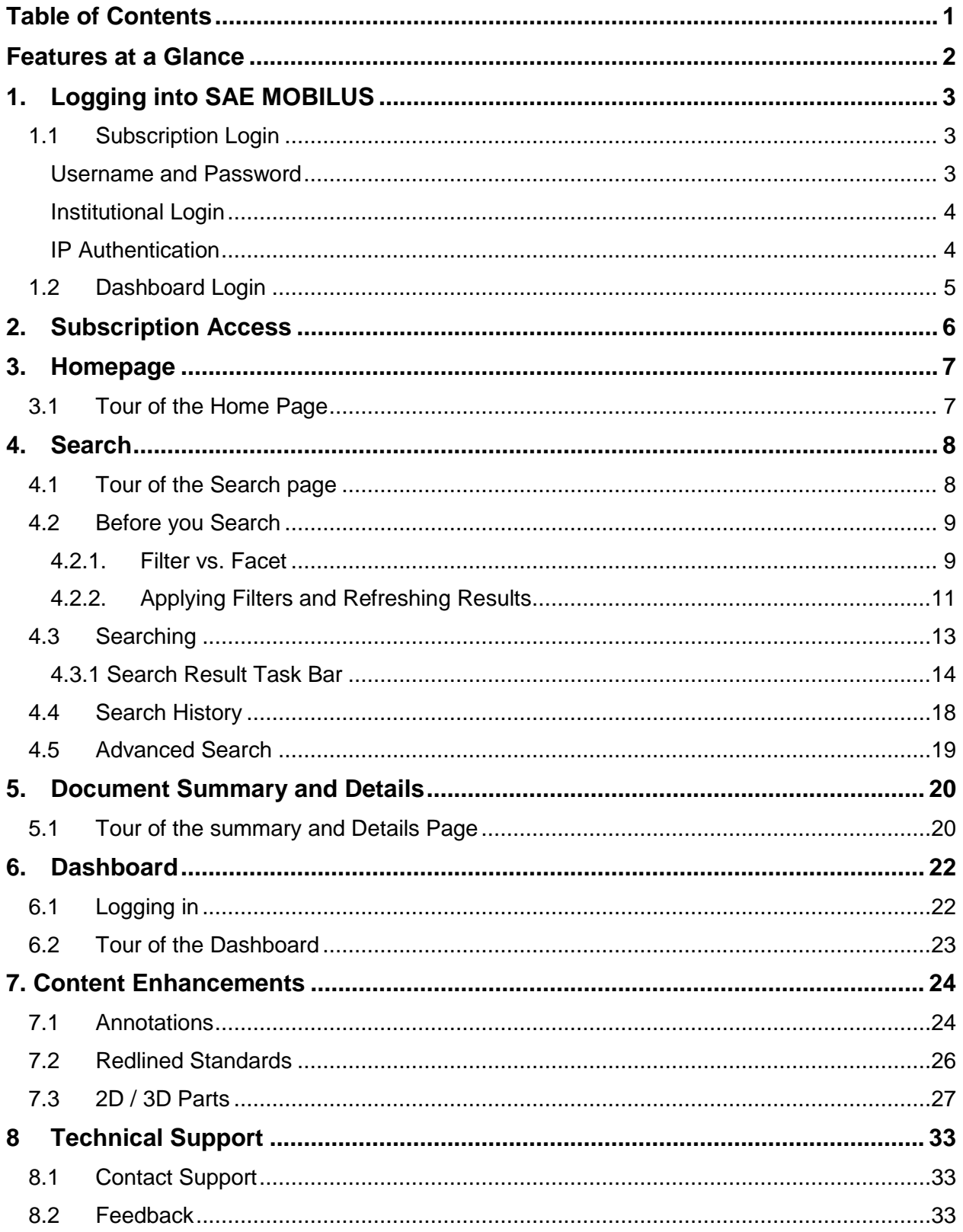

# <span id="page-2-0"></span>FEATURES AT A GLANCE

**Homepage**. The place to view the most popular downloads, and recently published Technical Papers, Journal Articles and Standards.

**Search.** Search the database by keyword, document number, standard number, author or a combination of criteria. Access not only the content you Subscribe to, but additional content available for purchase.

**Filter.** Powerful search facets expand or refine results by content type, date, author, topic, affiliation, and more.

**Share/Export/Download.** Conveniently email, export or download document metadata directly from the search results and document details page.

**Download.** One-click document downloads available directly on the search results page and within document detail pages.

Search History. Easy access to all recently conducted searches with the ability to not only instantly click on the results, but to also save the searches to your personal Dashboard.

**Translations.** Six language translations are available allowing ease of navigation through the platform in your preferred language.

**Dashboard**. The Dashboard is your personal space to save searches, organize annotations, favorite documents and see recent SAE MOBILUS activity**.** The Dashboard provides the following personal customizations:

**View/Annotate.** View HTML versions of documents and incorporate your own annotations.

**Favorite.** Have a document that you want in easy access? Save it is as a favorite to custom created folders.

**Saved Searches.** Searches that are frequently conducted can be quickly saved to your personal Saved Search folder on the Dashboard.

**Recent Activity.** Quickly access recently conducted searches.

# <span id="page-3-0"></span>1.LOGGING INTO SAE MOBILUS

There are two types of logins available for the SAE MOBILUS platform. The Subscription login allows you to login to the platform and have full access to the content that is available with your subscription. The personal login to Dashboard allows you the opportunity to customize the SAE MOBILUS platform. The Dashboard allows you to organize favorite documents into personal folders, save searches and annotate documents.

Based on your subscription your access to SAE MOBILUS may require a username and password, IP authentication, or single sign-on credentials. Contact your organizations SAE MOBILUS administrator for the specific details on how to gain access. The subscription login options are:

- Subscription Login login that requires a username and password
- Institutional Login used for single sign-on (via Shibboleth)
- IP Authentication

## <span id="page-3-1"></span>**1.1 Subscription Login**

#### <span id="page-3-2"></span>Username and Password

Navigate to the SAE MOBILUS homepage by visiting [SAEMOBILUS.SAE.ORG/](https://saemobilus.sae.org/)

1. Select "Login" located in the upper right.

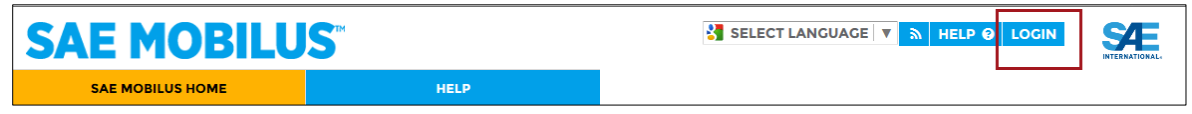

2. Select "Subscription Login" from the left, and enter the User ID and password provided by your administrator. Select "LOGIN" and you will return to the SAE MOBILUS homepage.

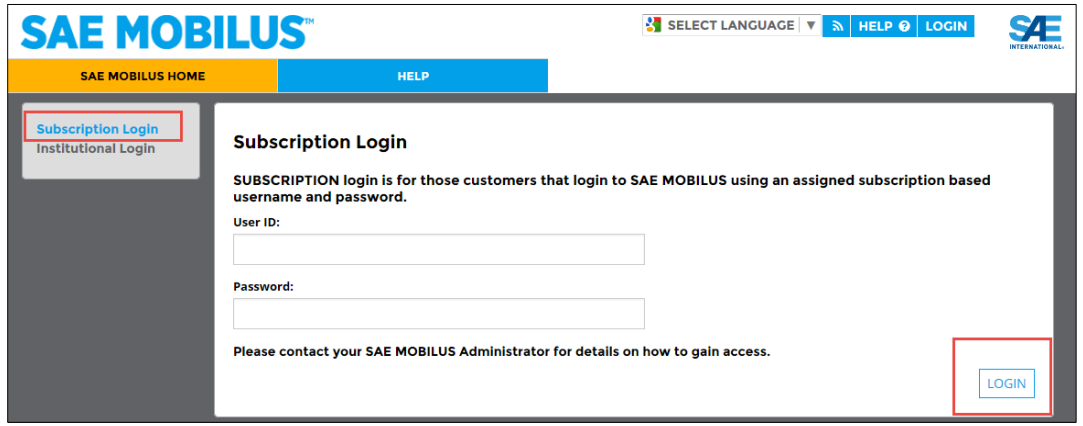

#### <span id="page-4-0"></span>Institutional Login

If you have "single sign-on" credentials (via Shibboleth), go to the SAE MOBILUS homepage by visiting [SAEMOBILUS.SAE.ORG/](https://saemobilus.sae.org/)

1. Select Login located in the upper right.

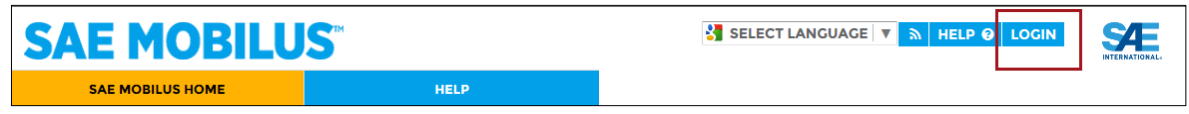

2. From the left, select "Institutional Login". Choose the Federation and Institution to which you are affiliated, and click "LOGIN".

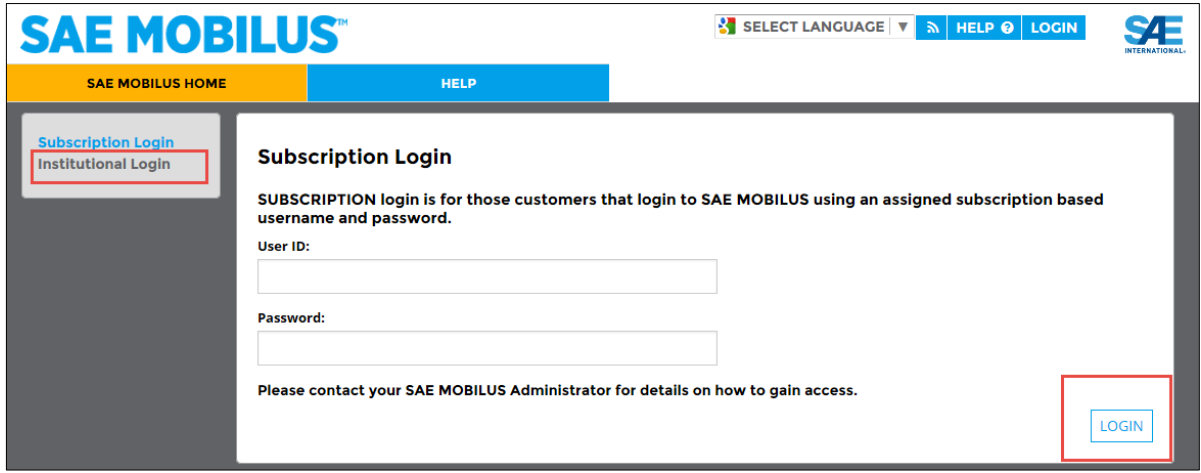

#### <span id="page-4-1"></span>IP Authentication

For IP Authentication, click on the link provided by your administrator. If you are allowed access via IP authentication you will automatically be given access and will be directed to the SAE MOBILUS homepage.

#### <span id="page-5-0"></span>**1.2 Dashboard Login**

To login to the Dashboard, you must first login to your subscription following one of the methods outlined above. Upon successful subscription login, a Search, Help and Dashboard tab will be visible on the SAE MOBILUS homepage.

The credentials for the Dashboard are the same credentials that you utilize for access to My SAE, My TechZone, Conference Registrations and other SAE related sites. If you do not have credentials, you may register for a free Dashboard account using the available registration option.

For more information about the Dashboard and its features, turn to Section 6 of this User Guide.

To log in to the Dashboard:

- 1. Login to your SAE MOBILUS subscription by utilizing one of the methods outlined in section 1.1 or 1.2 of the User Guide.
- 2. Once logged in, a tab for the Dashboard will appear on the Home Page.

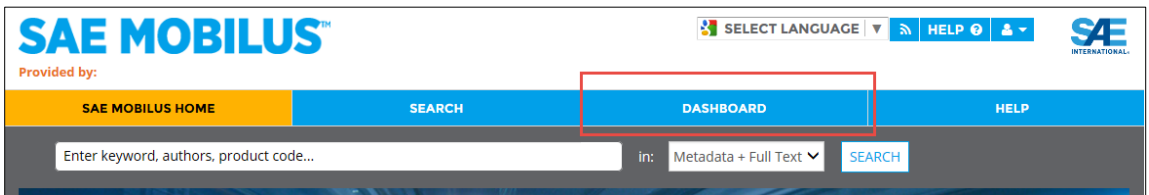

3. Select the "Dashboard" tab, and login to the Dashboard using your existing MY SAE username and password. If you do not have an MY SAE username and password, select the "Register/Sign Up" option to create an account or the 'Forgot Password' link for assistance in recovering your credentials. The Dashboard is covered in greater detail in Section 6.

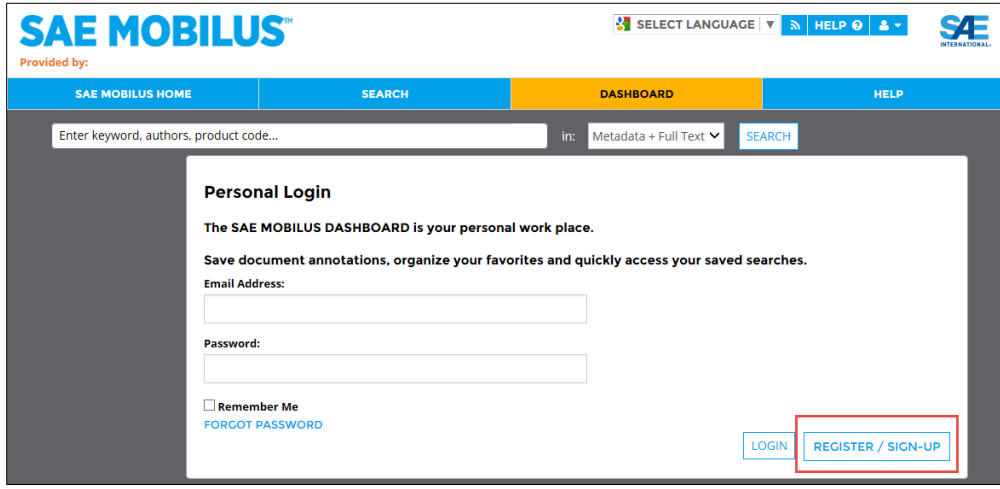

# <span id="page-6-0"></span>2.SUBSCRIPTION ACCESS

Your SAE MOBILUS administrator can provide detailed answers to questions regarding your subscription(s) access. For a quick list of the content that is available, use the Collections facet from the filters available on the Search page. The Collections facet will display a list of the fulltext collections available in your subscription(s) and their relationship to the parent content type. These filters can be used to quickly drill down into your full text documents.

To use the Collections filter to identify your subscription(s) content:

1. Select the "SEARCH" tab from the SAE MOBILUS header

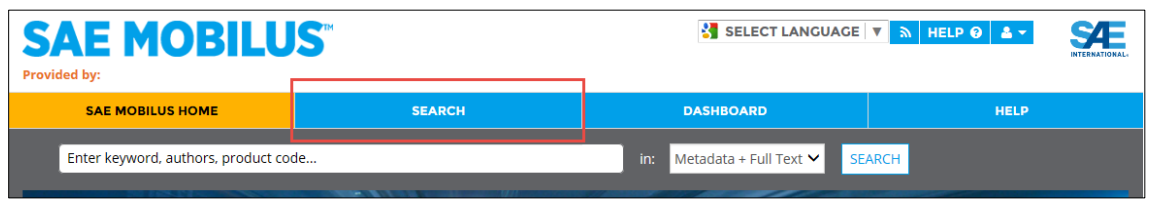

2. From the "SEARCH" page, locate the filters on the left-hand side. Use the "**+"** next to the Collections filter to expand the filter to view all available content in your subscription(s). Use the "**–"** to minimize the filter.

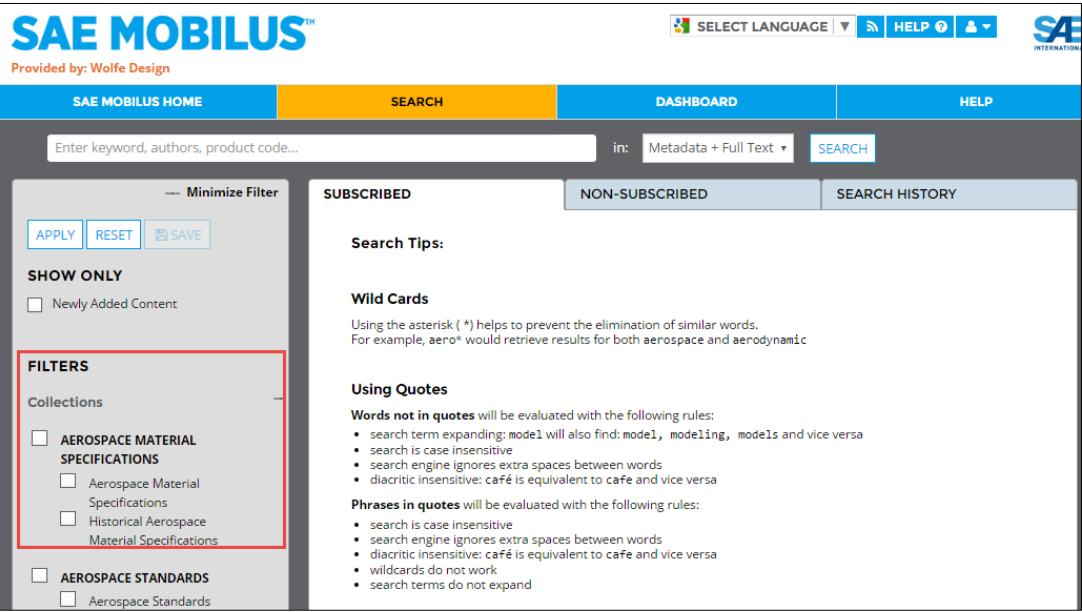

# <span id="page-7-0"></span>3.HOMEPAGE

SAE MOBILUS is the ultimate source of mobility engineering content - including more than 200,000 technical papers, standards, books, magazines and more. The SAE MOBILUS Home Page is your gateway to this vast collection.

## <span id="page-7-1"></span>**3.1 Tour of the Home Page**

**1. Select Language:** Using the "Select Language" option located in the upper right allows you to change the user interface of the SAE MOBILUS platform to your preferred language. Currently, English, Chinese (simplified), Chinese (traditional), Japanese, Korean, Portuguese and Spanish are available. Easily convert the translation of the text by selecting the language option that you prefer from the "Select Language" drop down list.

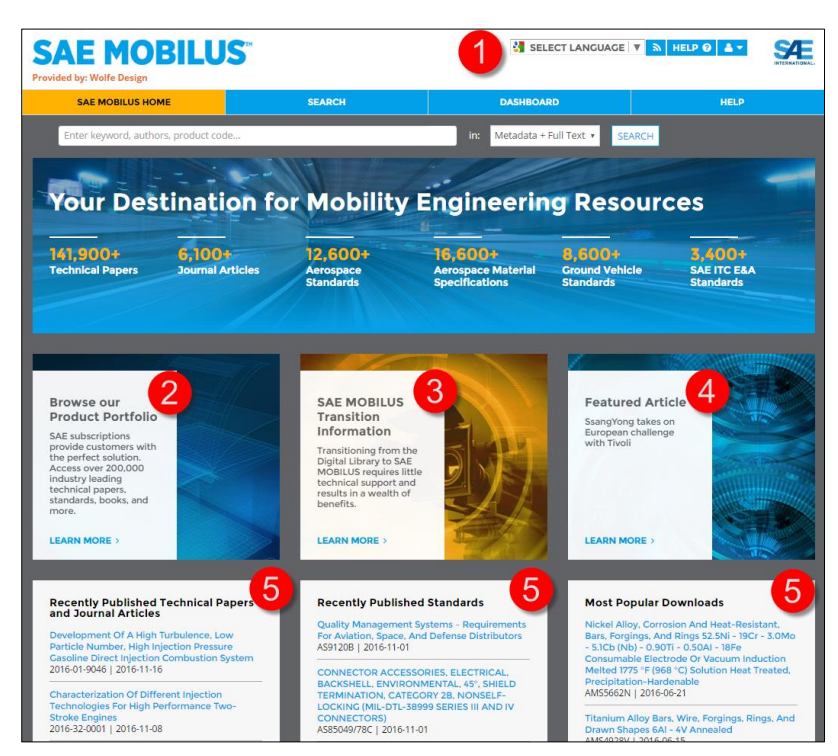

- **2. Browse Our Product Portfolio**: If you are unsure of all that SAE International has to offer, explore the product portfolio.
- **3. Video Tutorial:** This short tutorial video will guide you through the SAE MOBILUS platform. Learn more about the new features and find tips on how to navigate through the new user interface.
- **4. Featured Article:** A new featured article will be highlighted daily.
- **5. Recently Published:** SAE International regularly adds new content to the site. Use this section of SAE MOBILUS to quickly access the 20 most recently published standards, technical papers, and journal articles.
- **6. Most Popular Downloads:** The mobility engineering content that has been the most indemand for the past 30 days is displayed. These top 20 downloads offer the latest trends in technical interests.

# <span id="page-8-0"></span>4.SEARCH

Access to SAE MOBILUS content begins with "Search" or "Advanced Search". Each tool has its own benefits depending on your experience with searching techniques.

## <span id="page-8-1"></span>**4.1 Tour of the Search page**

- **1. Search Field:** The "Search Field" is where the initial search for content takes place. Use the  $\mathcal{Q}$  icon to execute the search or the "X" to remove the terms entered. A dropdown is available to instantly search within specific content attributes.
- **2. Advanced Search:**

Advanced search operators are available by selecting the "Advanced Search" that appears under the search field. "Advanced Search" is covered in detail in Section 4.5

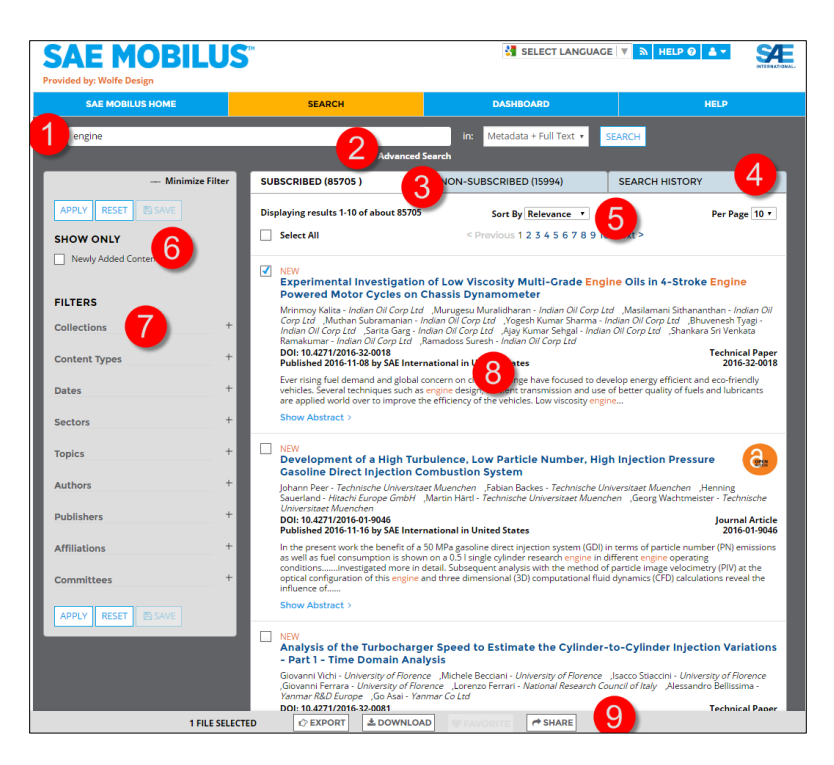

- **3. Subscribed/ Non-Subscribed:** When conducting a search, the search results will default to display the results for the "Subscribed" content. This represents the content that is available as part of your subscription(s). Selecting the "Non-Subscribed" tab will display content that is not included in your subscription(s). This content is available for purchase by contacting your SAE MOBILUS representative.
- **4. Search History:** The searches conducted during your SAE MOBILUS session are captured as part of the "Search History" and can be saved to your personal Dashboard.
- **5. Sort:** The "Sort" drop-down list allows you to priority sort your search results by "Relevance", "Most Recent" and "Title".
- **6. Show Only:** The "Show Only" option will reduce your search results to only show content that has been newly added to the collection.

- **7. Filters:** The "Filters" pane on the left-hand side can be minimized or maximized for your convenience. The filters are presented in a tree structure that can be expanded or collapsed using the "+" and "–"option. Filters are discussed in greater detail in Section 4.2.1.
- **8. Search Results:** After executing a search, the "Search Results" will display the available content options. The ability to navigate to additional search results on the screen is available by using the "< Previous", "Next>" options. Users can choose to display a total of 10, 20, 50 or 100 results on the page.
- **9. Search Results Task Bar:** The "Search Result Task Bar" is activated when selecting a document by using the available check boxes or by using select all. The task bar will scroll up and down the page to offer quick access to "EXPORT", "DOWNLOAD", "FAVORITE" and "SHARE".

#### <span id="page-9-0"></span>**4.2 Before you Search**

#### <span id="page-9-1"></span>4.2.1. Filter vs. Facet

SAE MOBLIUS contains both filter and facet navigation. "Filters" and "Facets" are used to help analyze a large set of content and narrow search results in an effort to aid the end user in finding relevant information.

"Filter" is used to limit search results based on specific criteria. Collections and Date are filters in SAE MOBILUS. Selecting collection(s) or entering some specific date range will limit the search results per your criteria.

**Collections:** The "Collections" represent all available documents that are contained within your subscription.

**Date:** Select a year or enter a date range to filter the results set.

"Facets" group content under headings that are related and deemed useful by the end user. Facets are based on content within your latest search result. For example, in SAE MOBILUS the facets Content Type, Topic, Sector and Author to name a few are provided. Facets can be used individually, or layered, which means that as a facet is applied, and the results are analyzed, additional facets can be applied.

Applying filters and facets can take a broad topic, such as engines, and narrow the results to much more specific content (e.g., LACE Jet Engine Aerospace Standards published in the past three years).

The facets will update and display based on the search conducted and corresponding search results. You can select as many facets to a new search or search results as needed. The available facet groups are:

**Content Types:** This group displays the types of content available in the Digital Library.

**Sector:** Automotive, Aerospace or Commercial Vehicle

**Topic:** Select a relevant topic from the extensive taxonomy list.

**Author:** Select an author, or multiple authors to locate all documents published by the author.

**Publisher:** Choose from the list of publishers to target a specific organization, institution, or agency.

**Affiliation:** Choose from the list of author affiliations to target a specific organization, institution, or agency the author of the document is, or was, affiliated with.

**Committee:** Choose from the list of authoring committees to target specific content or documents authored by committee.

The facet list can be expanded or collapsed as needed revealing the filters in the facet group. Each filter displays a result count and are listed in sequential order based on the results.

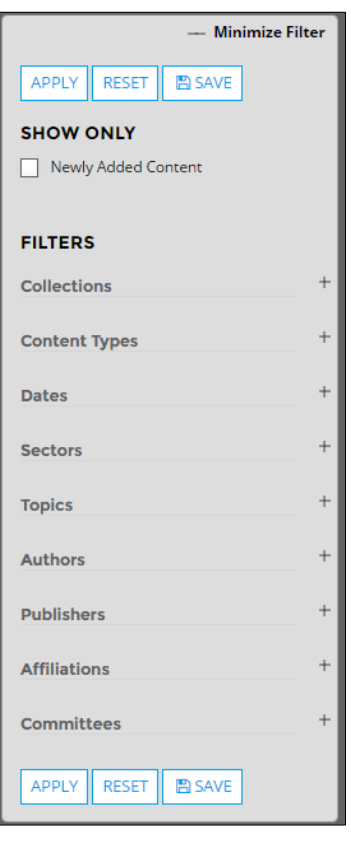

## 4.2.2. Applying Filters and Refreshing Results

<span id="page-11-0"></span>Each time you refine your search by applying filters and facets, you will need to "APPLY" and "RESET" the available filters. The "APPLY" and "RESET" buttons are available at both the top and bottom of the filter list for easy access.

## *Apply*

Use "APPLY" when adding, removing, or making changes to a facet

- 1. Conduct a search by entering a key word and using the "ENTER" key on your keyboard or the SEARCH button.
- 2. From the left filter navigation tree, select the filters and facets necessary to narrow your search and select "APPLY**"** from either the top or bottom of the filter navigation tree.
- 3. The search results will automatically update to display results based on the filters and facets applied.
- 4. Continue to modify your search results as needed.

#### *Reset*

Use "RESET" to remove all filters and facets that have been applied to your search results.

- 1. Conduct a search by entering a key word and using the "ENTER" key on your keyboard or the SEARCH button.
- 2. From the left filter navigation tree, select the filters and facets necessary to narrow your search and select "APPLY" from either the top or bottom of the filter navigation tree.
- 3. The search results will automatically update to display results based on the filters and facets applied.
- 4. Select "RESET" to remove all filters and facets
- 5. Continue to modify your search results as needed.

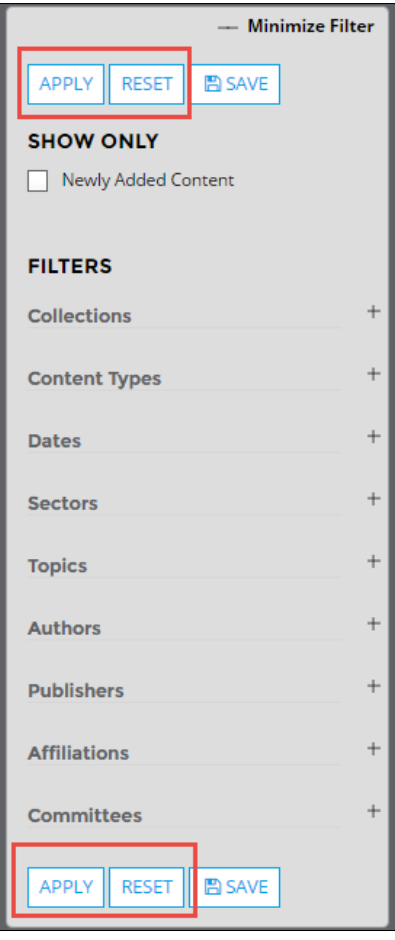

#### *Save*

When conducting research, there may be times that you will want to save your current search, with all filters and facets applied. This can be useful for continued research, refinement as new requirements become available, or a convenient way to identify new content against a commonly conducted search.

The "SAVE" functionality of SAE MOBILUS is a part of the Dashboard which requires an individual login. SAVE is discussed briefly below and Section 6 offers detailed information regarding the Dashboard and its features.

- 1. Conduct a search by entering a key word and using the "ENTER" key on your keyboard or the SEARCH button.
- 2. From the left filter navigation tree, select any filters and facets necessary to narrow your search and select "APPLY" from either the top or bottom of the filter navigation tree.
- 3. The search results will automatically update to display results based on the filters and facets applied.
- 4. Select "SAVE" from the top or bottom of the filter navigation tree to save your search. A window will display that will allow you to name the search which will automatically be saved to the "Saved Searches" section of the Dashboard.

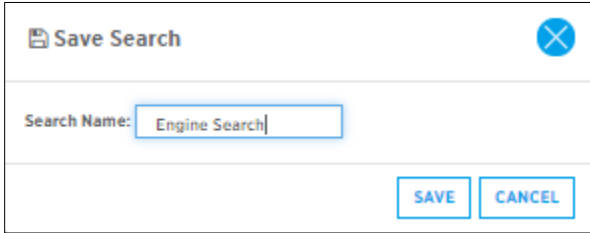

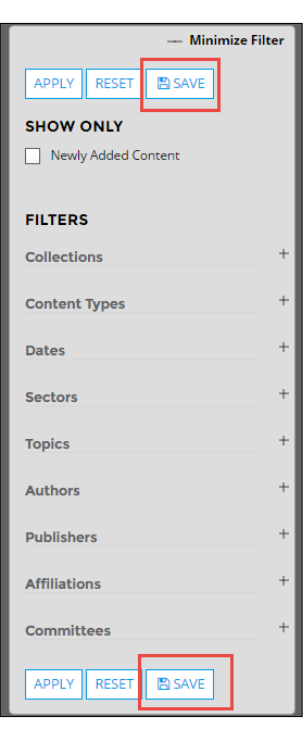

## <span id="page-13-0"></span>**4.3 Searching**

The easiest way to search SAE MOBILUS is to use the main simple Search function. This allows you to easily search your subscription(s) by Keyword. Possible keywords would include a term, document number, standard number, DOI Number, Author, Title, etc.

The Search field will also accept the basic Boolean operations of "AND, NOT and OR. "Search Tips" have been included on the search results page and are available on initial login.

1. Enter a keyword or search term in the "Search Field". Using "ENTER" on your keyboard or the "SEARCH" button will execute your search. The "X" can be used to erase your keyword for the purpose of conducting a new search.

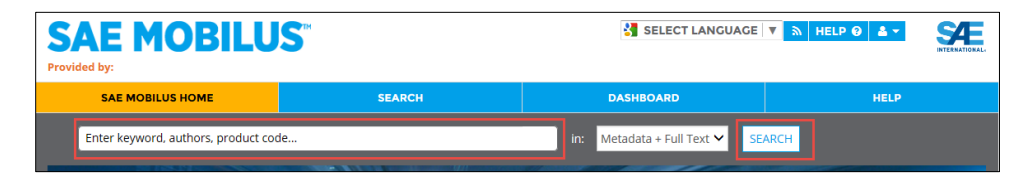

- 2. Once you launch a search, the search results will display in the Search Results window and the filters on the left can be used to refine your results. For more about Filters and Facets, please turn to Section 4.2.1
- 3. Basic navigation tools such a "<Previous" and "Next >" are available to explore additional results. Users can choose to display the 10, 20, 50 results per page.

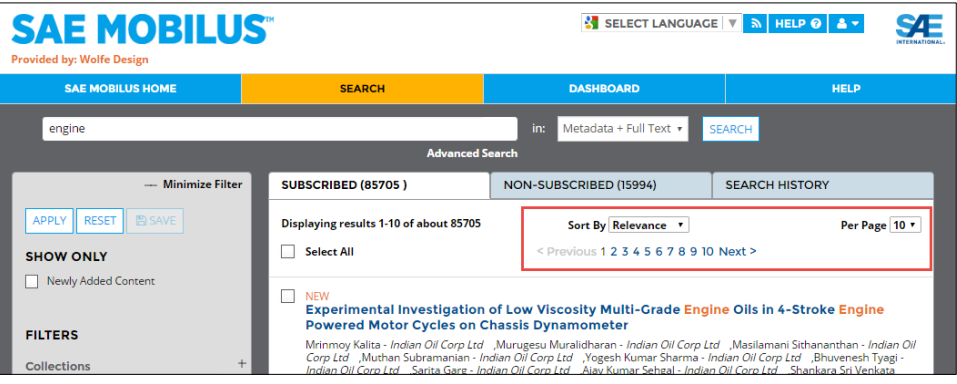

1. The Search results are divided between "Subscribed" and "Non-Subscribed". The Subscribed tab displays all content that is available as part of your subscription while the Non-Subscribed content would be available for purchase. To toggle between Subscribed and Non-Subscribed, click on the available link.

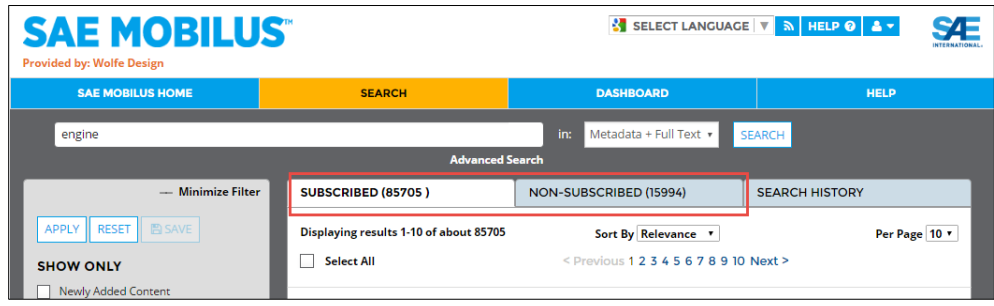

#### <span id="page-14-0"></span>4.3.1 Search Result Task Bar

The search result page contains a "Search Result Task Bar" that will appear when you select a title by using the check box to the left of the document name, or as you use "Select All". This task bar will remain active as you scroll up and down the search result page. Minimize and Maximize the task bar as needed by clicking the option on the right corner of the task bar.

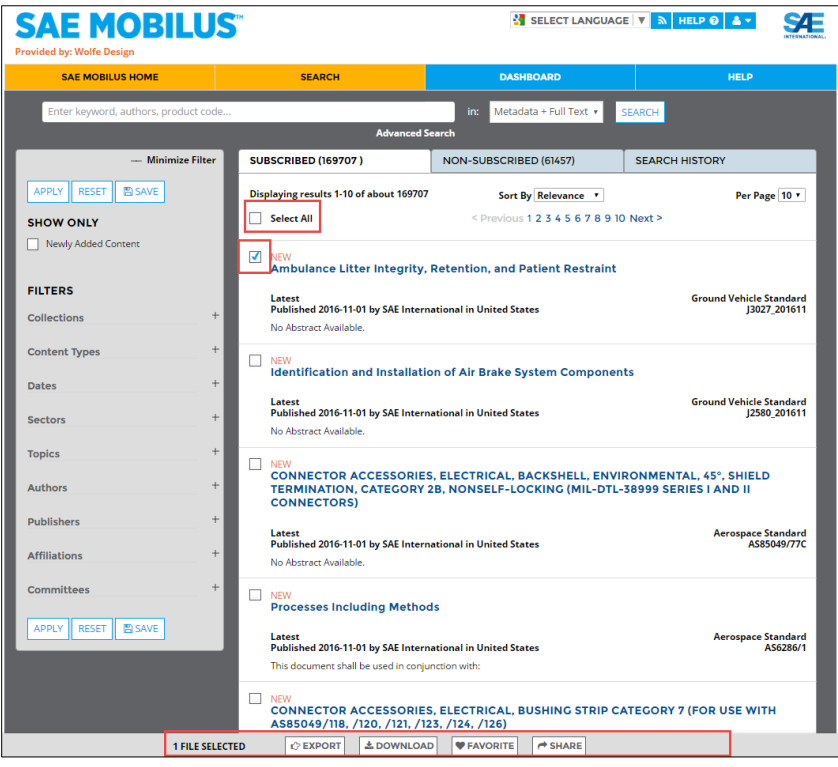

#### *Search Result Task Bar Elements*

#### Export

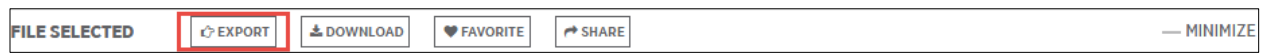

SAE MOBILUS allows for the export of selected title metadata and citations. Both the export of the metadata and the citations are completed using the same "Export" function on the "Search Result Task Bar".

The metadata for selected results can be exported in .csv, .txt and .xlsx formats.

To export a record:

- 1. Select the check box next to the results you are interested in. Alternatively, click the select all checkbox from the top of the search results to choose the entire page of results.
- 2. Select the "Export" button from the Search Results Task Bar at the bottom of the page to display the export options dialogue box.
- 3. Click the desired File Record file type for a "Plain Text" or "Excel" file download.
- 4. Follow the on-screen steps as displayed by the web browser you are using.

#### **Citation**

Citation exports utilize the same export tool described above for RIS Format, REFWORKS, ENDNOTE and BIBTEX. To export a citation:

- 1. Select the check box next to the results you are interested in. Alternatively, click the select all checkbox from the top of the search results to choose the entire page of results.
- 2. Click on the "Export" button which will open the Export Metadata dialog box.
- 3. Select the "Citation" tab.
- 4. Follow the on-screen steps as defined by the web browser or citation software manager you are using.

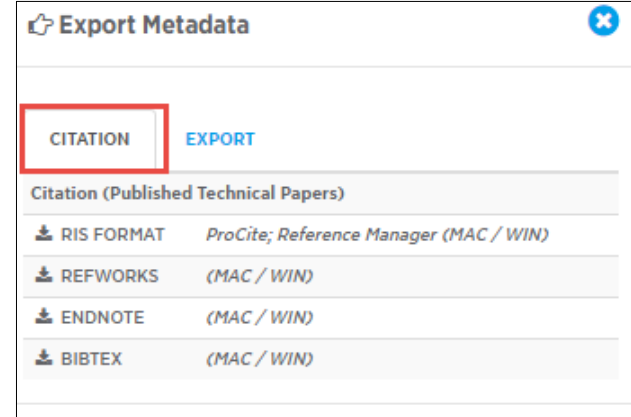

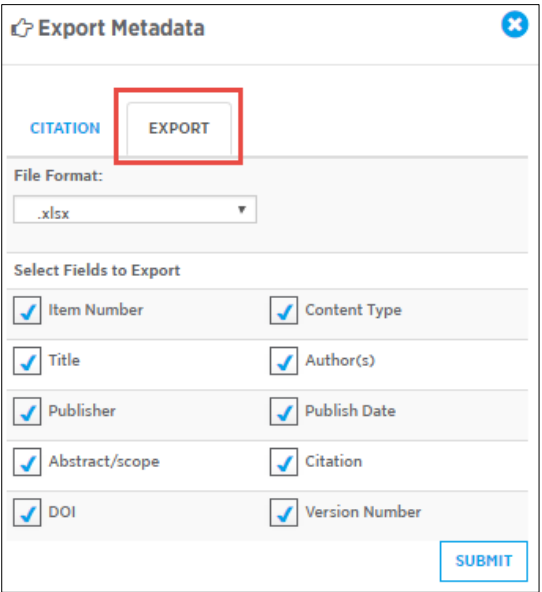

#### Download

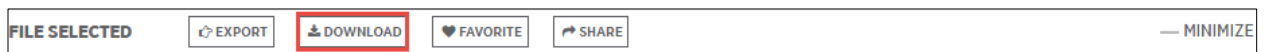

Quickly download documents in available formats using the "Search Result Task Bar". Simply select Download and then choose the appropriate format.

- 1. Select the check box next to the document title. Alternatively, click the select all checkbox from the top of the search results to choose the entire page of results.
- 2. From the Search Result Task Bar, select "Download" to open the download option box
- 3. Follow the on-screen steps as defined by the web browser or citation software manager you are using.

#### **Favorite**

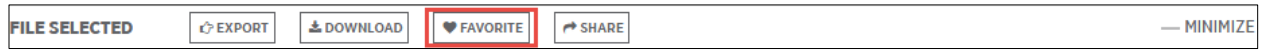

"Favorite" is a feature of the SAE MOBILUS Dashboard that requires personal login. This feature allows you to select documents, tag them as a favorite, and save them to individual folders located in the Dashboard.

An automatic email notification is generated for standards that are saved as a favorite. This means that an email notification will be received when a new version of a standard saved as a favorite is available in the SAE MOBILUS platform. You can turn off this notification easily using the 'Adjust Notification Settings' option available in the Dashboard. Additional details regarding the Dashboard are covered in Section 6.

To Favorite a document:

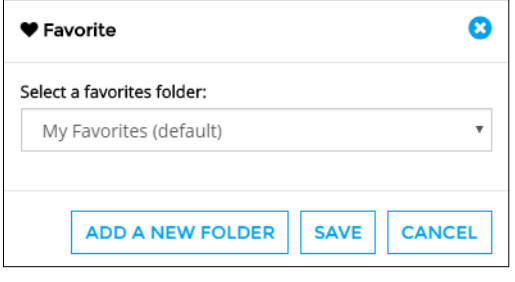

1. Select the check box next to the results you are interested in. Alternatively, click the select all checkbox from the top of the search results to choose the entire page of results.

2. From the Search Result Task Bar, select "Favorite" to open the favorite dialogue box.

3. Use the drop down in the Favorite dialogue box to create a new folder or save to an existing folder.

#### **Share**

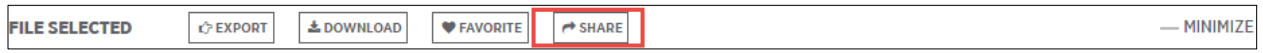

"Share" allows you to share a selection of results through email. The document record(s) is cleanly formatted and inserted into an email. Each record in the email is linked back to the corresponding document detail page in SAE MOBILUS. If the recipient of the email has authentication access to the content that is being shared in SAE MOBILUS, they will be able to navigate to that document detail page.

To share a document:

- 1. Select the check box next to the results you are interested in. Alternatively, click the select all checkbox from the top of the search results to choose the entire page of results.
- 2. Click on the "Share" button which will open the "Share Via Email" dialogue box
- 3. Complete the required information and select "SUBMIT TO SEND EMAIL".

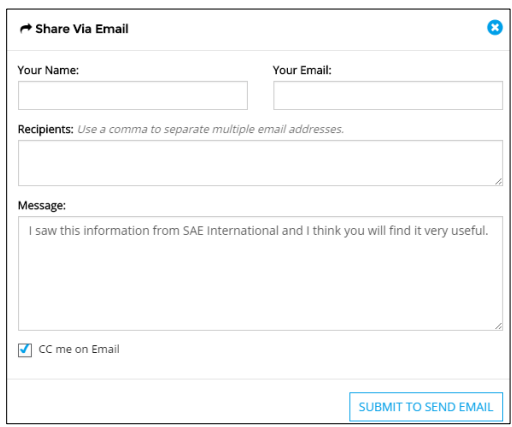

## <span id="page-18-0"></span>**4.4 Search History**

SAE MOBILUS saves the searches conducted during a user session on the "Search History" tab of the search results page. The keyword used for the search along with all filters and facets applied are included in the search history information. Further, the total results found for both the subscribed and non-subscribed content are maintained and are hyperlinked allowing for immediate search execution.

To view and save "Saved Searches":

1. From the Search Results page, select the "Search History" tab.

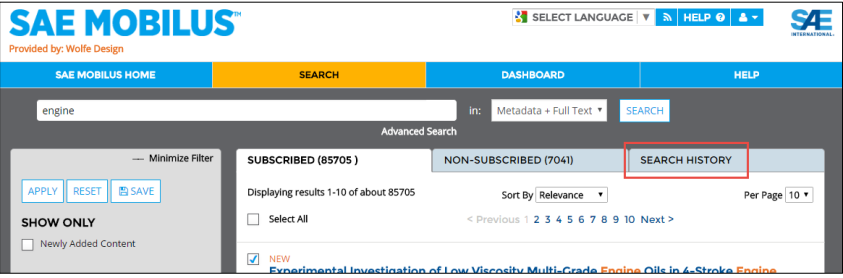

2. If you are not logged into the Dashboard, the Search History page will display and list all searches that have been conducted during the session. If you are logged into the Dashboard, then the last 12 searches conducted will be displayed.

Note that the keyword is presented along with the total number of returned results for both the "Subscribed" and "Non-Subscribed" results which, when clicked, will automatically launch the search results page.

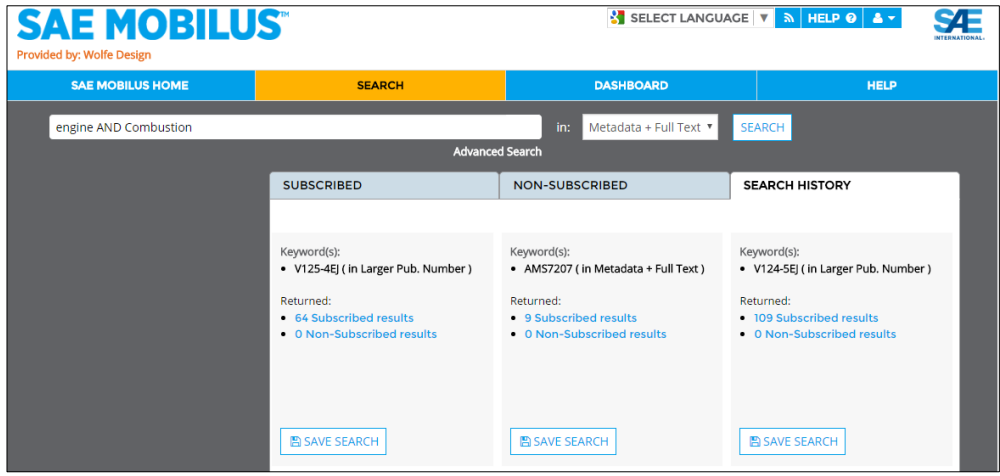

3. On each Saved Search is a "SAVE SEARCH" button which allows the search to be saved with a customized name. The search will be saved to the Dashboard which is discussed in greater detail in Section 6.

#### <span id="page-19-0"></span>**4.5 Advanced Search**

Advanced search helps you to search using more specific terms within selected metadata fields. You can build the search by adding additional rows of text and use the Boolean operators of "And, Not, and Or" to restrict the metadata search even further.

Using the attribute drop down further restricts each row by the selected value. The available fields are:

- Metadata + Full Text
- Metadata Only
- Abstract
- Author Affiliation
- Author Name
- Cross Reference Number or Cross Ref. Number
- Country Published
- Document Number
- Digital Object Identifier (DOI) Number
- Issue
- Larger Publication Number
- Meeting Name
- Publisher
- Title

To conduct an advanced search:

1. From the main "Search" window, select the "Advanced Search" link which is available under the main search window.

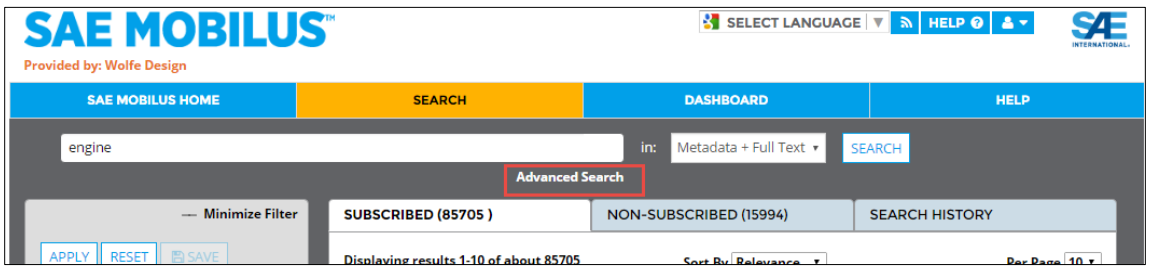

2. Enter the search term in the first row available and select "ENTER" on your keyboard or the "SEARCH" button to execute the search. Use the "X" to remove your keyword from the search field

3. Continue to add additional search criteria by using the "**+"** button to add additional query rows to specify additional search criteria. To remove a row, use the "**X"**

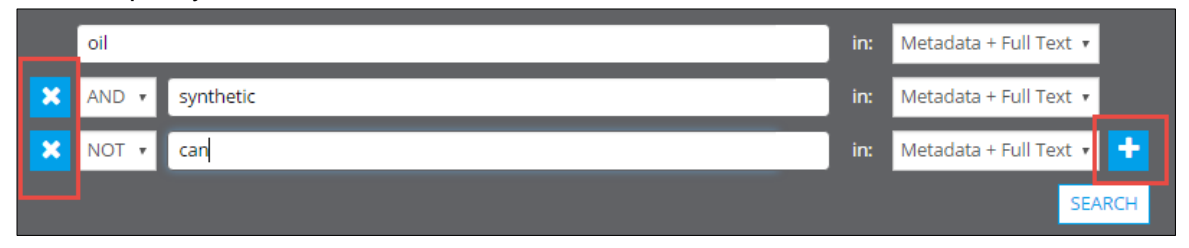

# <span id="page-20-0"></span>5.DOCUMENT SUMMARY AND DETAILS

SAE MOBILUS comprises over 200,000 full text and bibliographic records of the most current technical papers, standards, ebooks, magazine content, and related publications. The different document content types contain unique features to maximize their value. For example, Technical Papers have enhanced features that allow annotation while some standards contain 2D/3D parts standards.

#### <span id="page-20-1"></span>**5.1 Tour of the summary and Details Page**

The elements available on the Details and Summary page are dependent on the type of document being viewed. There are five (5) types of documents: Technical Papers, Standards, Professional Development, Videos and Other (books). Each document element is covered in detail below.

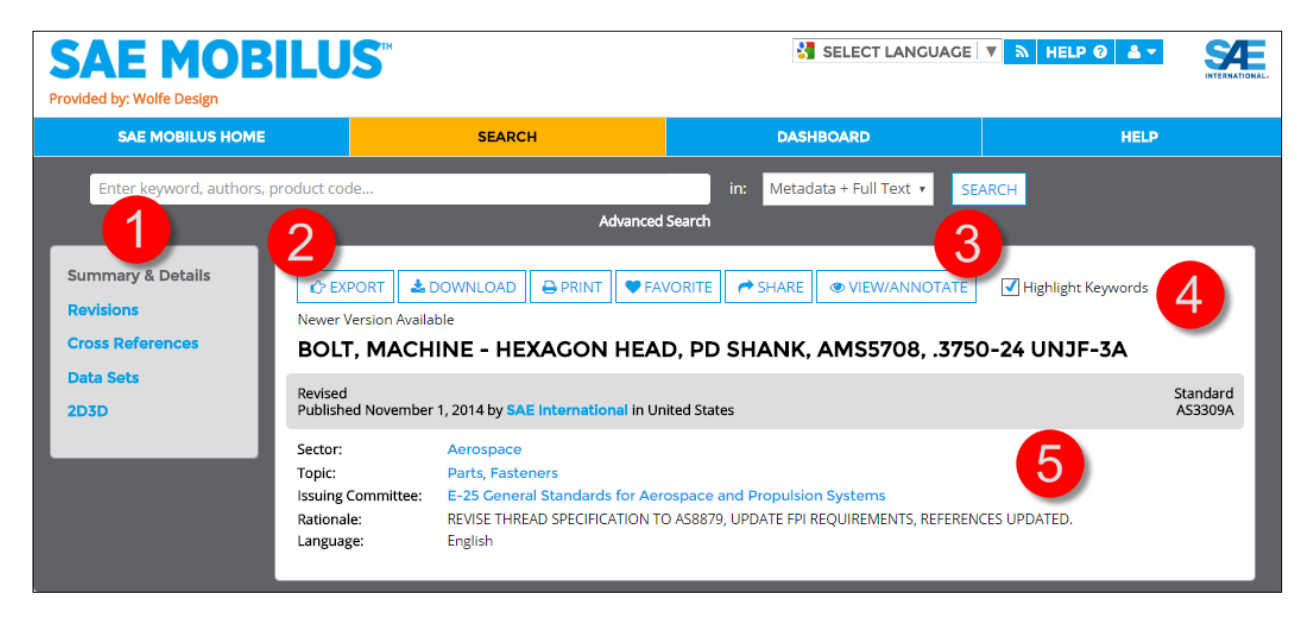

- 1. **Left Feature Elements:** Each Summary and Details page contain enhanced feature elements that can be found on the left hand side of the page. These features enhance the content of the document and include such elements as: Citations, 2D/3D standards, Revision History, Citing References, etc.
	- **2D/3D:** A 2D/3D configurator is available that will allow for the interactive onscreen generation and manipulation of parts. Change the type, diameter, length and view of parts for informed decision making. Download to multiple file formats including AutoCAD, Catia and many more.
	- **Data Sets**: Standards that have been converted to XML will have Data Sets available that were previously available in PDF and are now downloadable.
	- **Cross References**: View and access with one click the document cross references.
	- **Revisions**: SAE content is dynamic and being improved. Revisions offer a list of the current version of the document (and revisions). Some standards in SAE offer Redlining that will display the content that has been changed from one version of the document to the next. While not all standards currently offer redlining, additional content is being updated daily.
	- **Citing References**: Selecting citing references will display available references contained within the document.
- 2. **Document Action Items:** Across the top, the document action items include:
	- Download: Select "DOWNLOAD" to quickly download a document in the available formats.
	- Purchase: If a document is currently not a part of your subscription a "PURCHASE" option will be available that will allow you to make an individual purchase of the document.
	- Print: Convenient printing of the Summary and Details page that are formatted for easy reading.
	- Export: Easily export the available document metadata and available citations.
	- Favorite: This feature is a part of the Dashboard, covered in Section 6, and allows you to Favorite an item and save it to a personalized folder on the Dashboard.
	- Share: Quick and easy email sharing of document details.
- 3. **View/Annotate/Preview:** Depending on the document selected, "View/Annotate" or "Preview" will be available. "Preview" is associated with a document that is currently not available in your subscription and allows the ability to preview several pages of content to make informed decisions regarding a purchase. "View/Annotate" allows for the viewing of the XML version of the document along with annotations.
- 4. **Highlight Keywords:** This feature highlights all keywords in the provided document information based on the keyword search utilized to conduct the search.
- 5. **Metadata Linking:** The Metadata in the document details are hyperlinked and will generate search results to display related to the metadata.

# <span id="page-22-0"></span>6.DASHBOARD

The Dashboard is your place to customize the SAE MOBILUS platform for your specific needs. Create folders, organize documents, and save searches. The Dashboard requires a personal login so that the customization made is accessible and applied to you individually.

# <span id="page-22-1"></span>**6.1 Logging in**

If you already have a My SAE, MyTechZone, or another personal login account for an SAE Product or service, please use that account. If not, you will need to register for a free Dashboard account. Follow the directions below which outlines the step for an existing login or for the Dashboard Registration.

## *Existing Login*

If you already have a personal login for an SAE product, or service, please use those credentials and follow the steps below.

- 1. Login to your SAE MOBILUS subscription
- 2. Once logged in, select "Dashboard" from the menu bar.

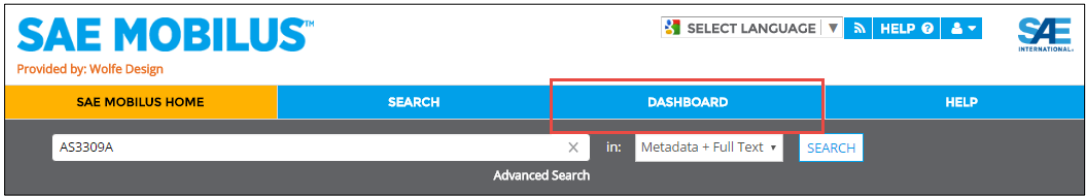

- 3. On the login page, enter your personal login credentials and select login to go to the Dashboard homepage.
- 4. If you do not remember your login information, a "FORGOT PASSWORD" option is available.

#### *Dashboard Registration*

If you do not have a personal login for an SAE product or service, you will need to register for the Dashboard. Registration is free, and requires basic demographic information.

To register for the Dashboard please follow the steps below:

- 1. Login to your SAE MOBILUS subscription
- 2. Once logged in, select "Dashboard" from the menu bar.

3. From the Dashboard login page, select "REGISTER/SIGN-UP". Complete the registration page by completing all required fields. Upon submission of the registration form, a confirmation email will be received outlining next steps.

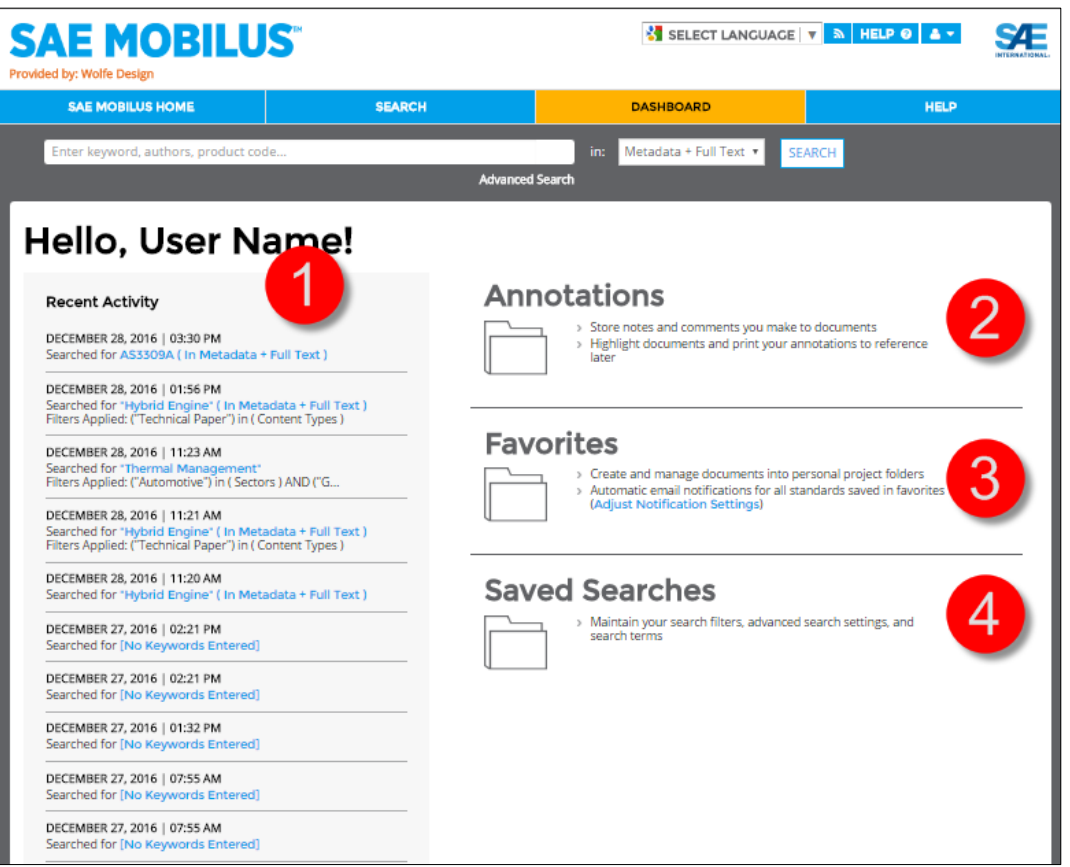

## <span id="page-23-0"></span>**6.2 Tour of the Dashboard**

- 1. **Recent Activity:** The recent activity displays a list of keyword searches that the user recently conducted on the SAE MOBILUS platform. A hyperlink of the keyword search used is available to instantly launch the search results.
- 2. **Annotations:** Many Technical Papers have the option to "View/Annotate" from the summary and detail page (see Section 5). Any annotation made will be automatically saved to the "Annotations" folder.
- 3. **Favorites:** You can tag documents as "Favorites" in SAE MOBILUS (See section 6). Once the document is classified as a Favorite, you can save the document to personally created and named folders found within the "Favorites" folders. Use the "Adjust Notification Settings" for email notifications regarding updates to standards saved as a favorite.
- 4. **Saved Searches:** If there are searches that you routinely conduct, you can now save them to the "Saved Searches" section of the Dashboard.

# <span id="page-24-0"></span>7. CONTENT ENHANCEMENTS

## <span id="page-24-1"></span>**7.1Annotations**

Many Technical Papers have the option to View/Annotate from the summary and detail page. The annotations that you make are automatically saved to the Dashboard Annotation folder. When you select a document to annotate, an XML version of the document will open. The header of the document contains 4 options:

- a. **Printable Version** –opens a printable version of the selected document.
- b. **Print Annotations** –prints the annotations along with the annotated notes
- c. **Disable Annotations** disables the annotations feature
- d. **Annotations Help** –helpful information on how to add, edit, and print annotations.

To annotate a document, please follow the steps below:

- 1. From the Summary and Details page of the document you wish to annotate, select the "View/Annotate" button from the right-hand side.
- 2. Highlight the section of text that you wish to annotate. Once the text is selected, a pencil icon will appear. Clicking on this pencil icon will open a window in which allows you to add text annotations.

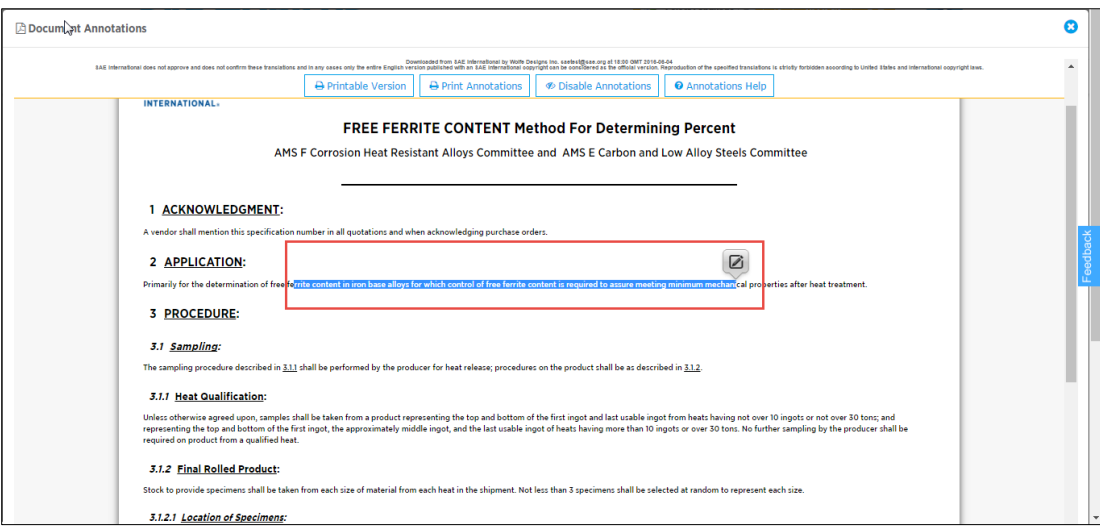

3. Once you finish adding your text annotation, select save from the annotation window and your document will be updated with the annotation.

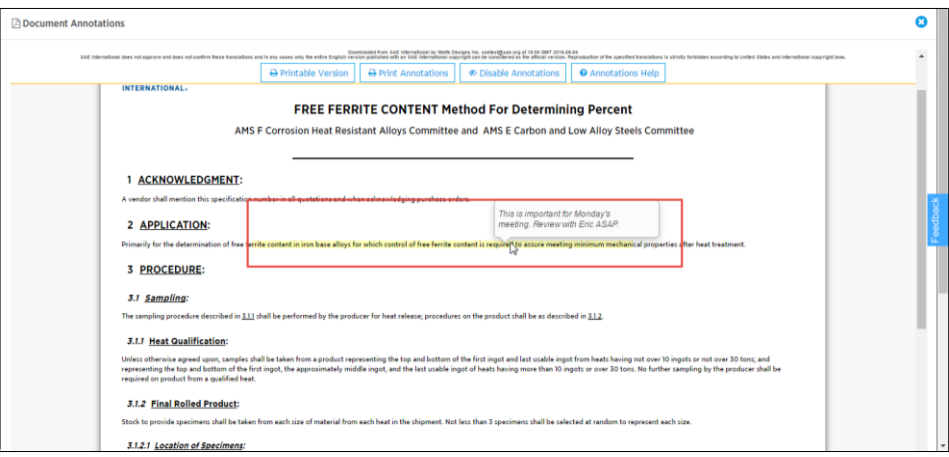

The annotations that you make will be automatically save to the "Annotations" folder that is available on the Dashboard. All annotations made will be organized in a table format. You are able to sort the annotations that are saved by "Recently Annotated", "Document Number" and "Title".

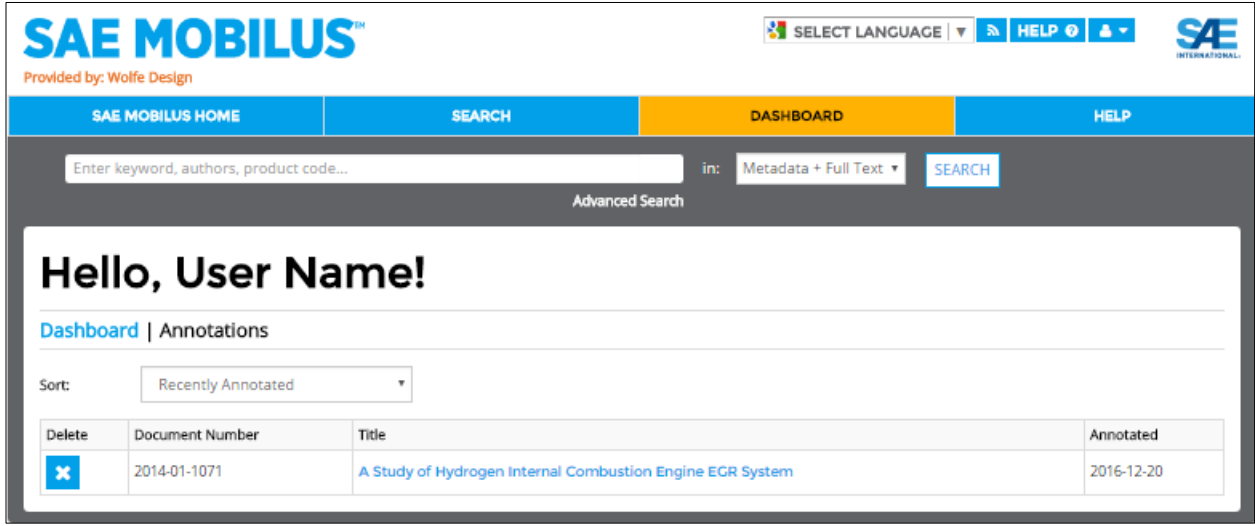

#### <span id="page-26-0"></span>**7.2Redlined Standards**

SAE MOBILUS currently has AMS Standards that have dynamic redlining. We are adding this functionality to our standards on a continual basis. Dynamic redlining offers a visual markup to revised standards that display the changes between revisions. The header of the document contains 2 options:

- a. **Printable Version** will open a printable version of the selected document.
- b. **Show Redline Key**  provides a legend of the colors and their meaning.

To view redlining, please follow the steps below:

1. From the "Summary and Details" page of a standard, select "Revisions" from the lefthand side. The "Revision History" will display under the document metadata. Select the radio button for the revision that you would like to compare against the current version and select the compare button.

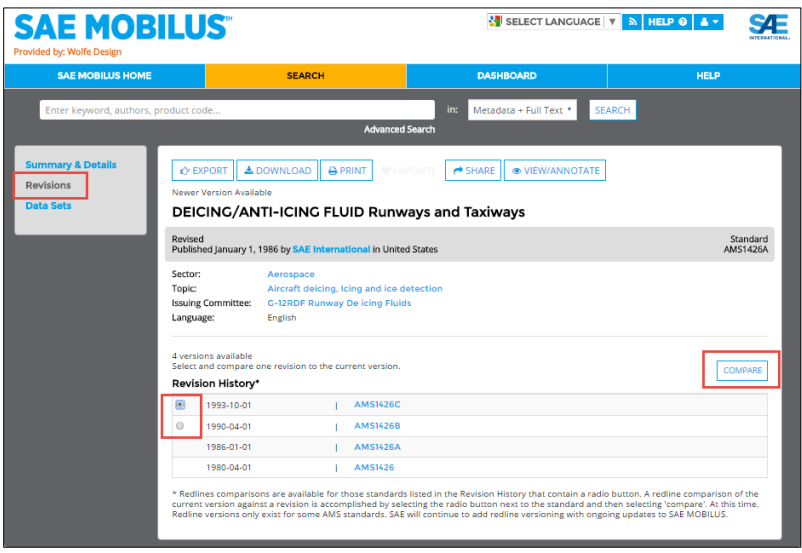

2. An XML version of the document will open, that has dynamic redlining displaying the changes.

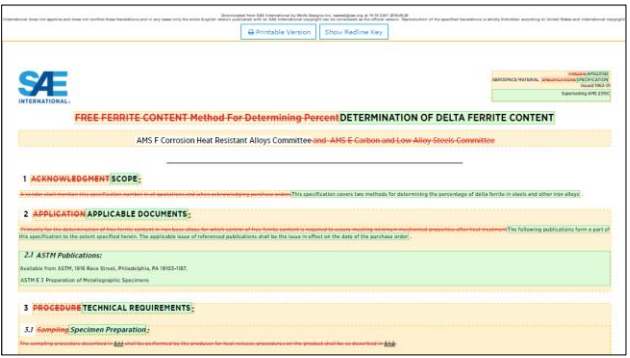

At this time, Redline versions only exist for some AMS standards. SAE will continue to add redline versioning with ongoing updates to SAE MOBILUS.

## <span id="page-27-0"></span>**7.32D / 3D Parts**

2D/3D AS digital parts are available for those AS standards that have been updated with a 2D/3D configurator. The SAE AS standards configurator, provided by CADENAS PARTsolutions, generates a 2D and 3D preview of the specific standard desired, including the ability to interactively configure the standard part parameters such as diameter, length, etc., resulting in a fully defined SAE AS part number. In addition, the parts can be downloaded in many 2D/3D computer-aided design (CAD) and graphics formats for use within CAD or other downstream applications.

For example, for the AS3611 standard, there are quite a number of parameters that define an available AS standard part. In this case the parameters define the SAE AS part #AS3611-4-07.

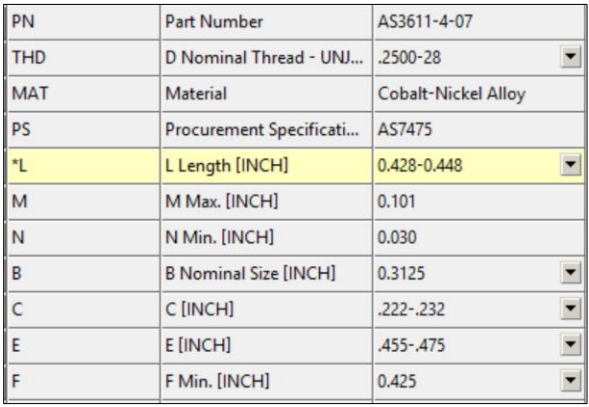

To configure a specific SAE AS 2D/3D standard part, please follow the steps below:

1. From the "Summary and Details" page of a standard, select "2D/3D" from the left hand side.

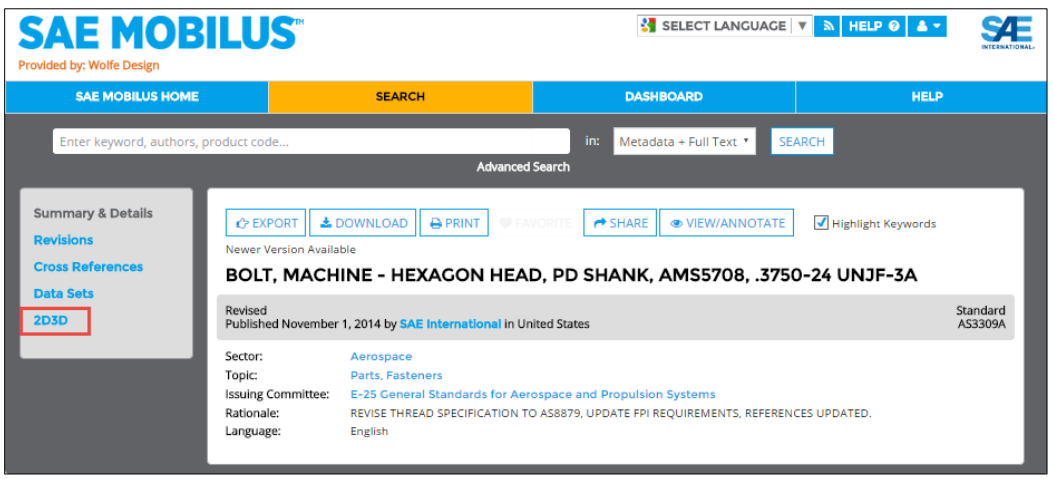

2. The 2D/3D configurator will appear. The left hand side of the generator allows for changes to be made to the dimensions of the part. Depending on the part being viewed, options exist to change the type, diameter, length, etc. The Product Dimensional Data will change at the bottom of the screen.

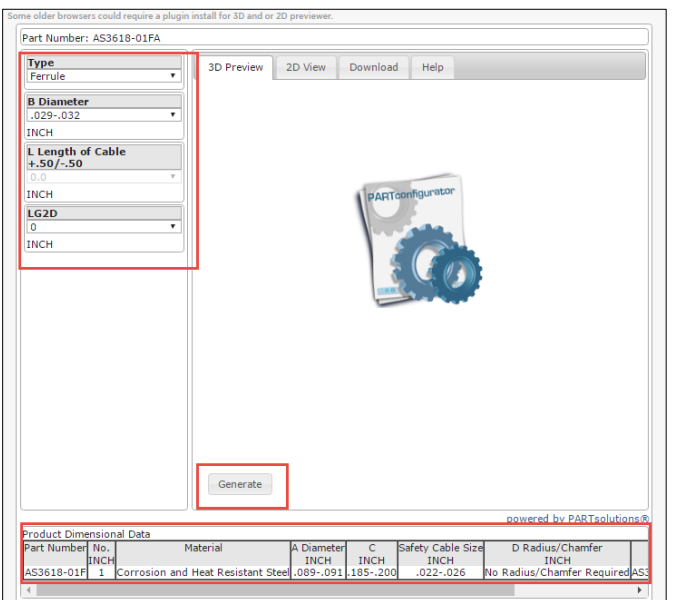

3. Select "Generate" or "Update Preview" to generate / refresh the 3D part preview. Within this preview the product can be manipulated and viewed from any angle by the user. There are also a variety of pre-programmed views available within the radial menu (upper left corner – green highlight) and the lower window menu (yellow highlight).

**Views include:** Cutaway, Animation, Isometric, Edges and Shaded

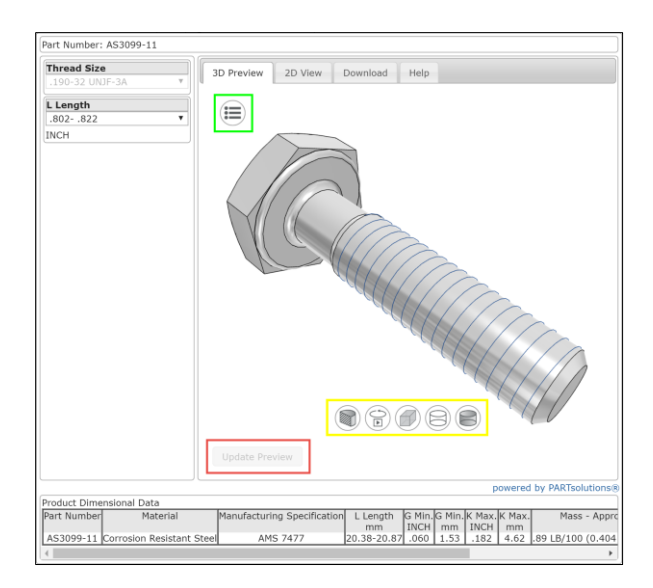

4. The 2D View tab offers a 2D representation of the SAE AS standard, with references to dimension values, if appropriate, i.e. L, K, G etc. shown below.

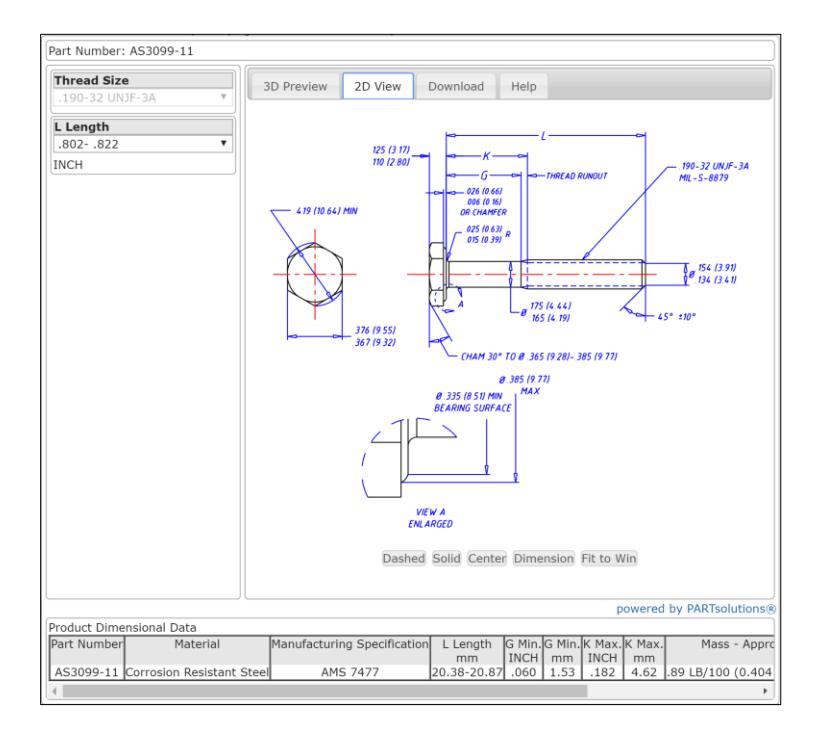

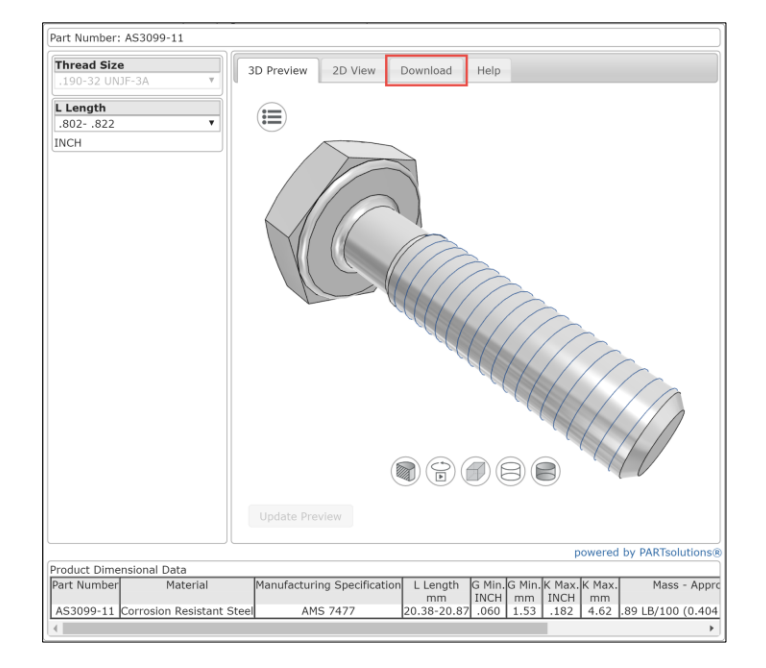

5. If the desired configuration of the standard is complete, select the "Download" tab to choose the desired format.

6. Within the Download tab, select from the many native and neutral CAD and graphic formats available in the drop down list.

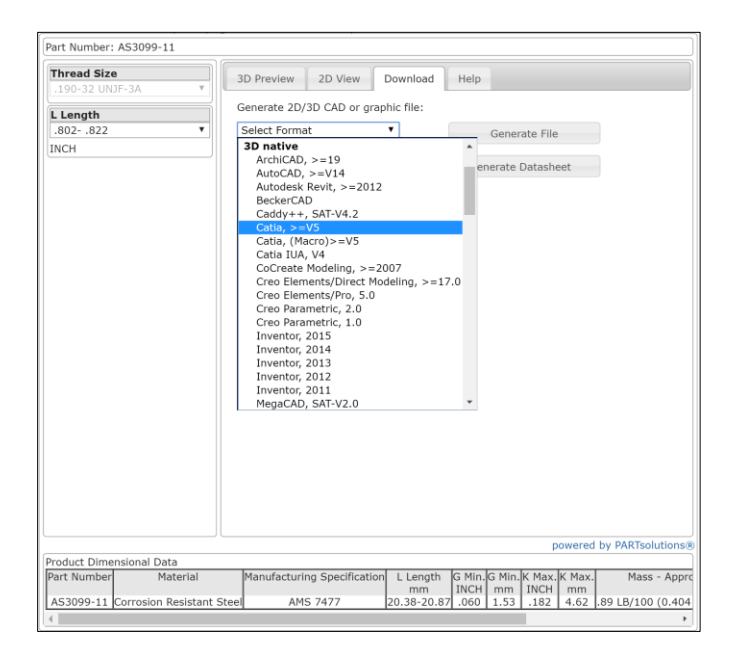

7. When the desired format is selected, click the "Generate File" button. The following dialog will appear: "Your configured part and CAD file are being generated. This may take a few moments"

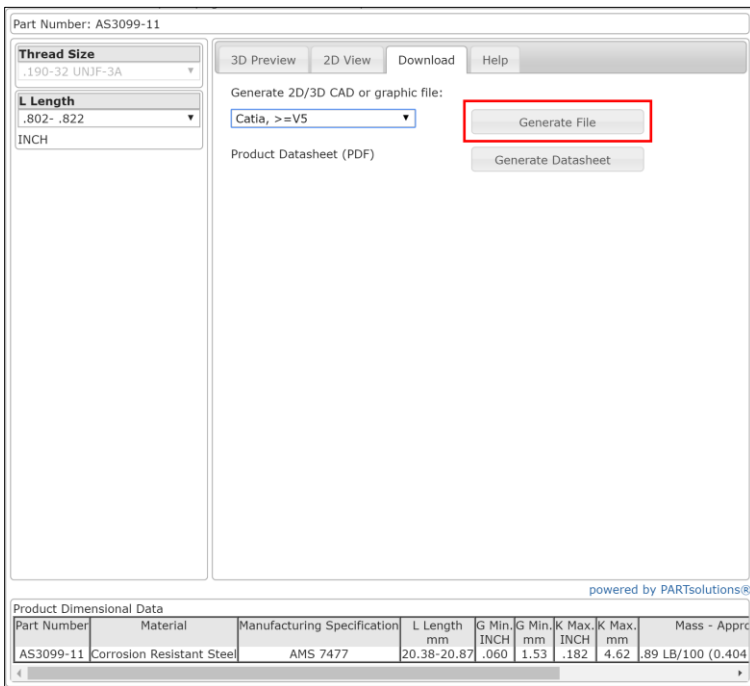

8. When the final part is generated click the link "Finished! Select Here to Download" and the file will download to your download folder (the download folder may vary depending on operating system and internet browser).

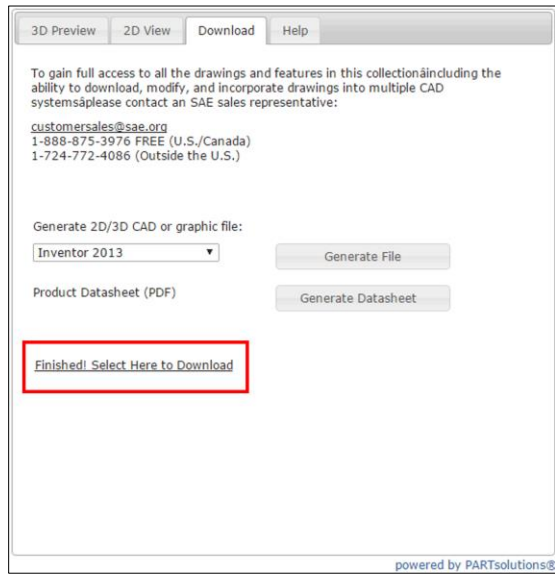

- 9. The file will be downloaded as a .zip archive. Right-right click on the file from within the download folder and select "extract all…" then select the desired location for file extraction.
- 10. The 3D standard is now ready for use. To launch the standard from within the CAD application navigate to the extracted file folder and open the file.

CAD and PLM integrated solutions are also available for companies that require an enterprise-wide Strategic Parts Management solution. Please contact your SAE sales representative for further information.

For details on how to use the 2D/3D configurator, use the available help tab on the generator to access detailed PARTsolutions user guides.

# <span id="page-33-0"></span>8 TECHNICAL SUPPORT

## <span id="page-33-1"></span>**8.1Contact Support**

If you are experiencing problems with SAE MOBILUS, please contact support using one of the methods outlined below.

**Option 1:** Within SAE MOBILUS

Select HELP from the menu bar to go to the Help Portal. The Help portal contains not only helpful information, but a link in the left navigation to "Contact Support"

#### **Option 2. Contact Customer Sales**

Phone: +1.724.772.4086 Fax: +1.724.776.3087 E-mail: [customersales@sae.org](mailto:customersales@sae.org)

**Option 3: Technical Assistance** 

Phone: 724-776-4970 (8:30 a.m.- 5:00 p.m. USA Eastern Time) Fax: 724-772-4891 Email: [epdtech@sae.org](mailto:epdtech@sae.org)

For prompt results, please be prepared to provide browser, Internet connection, and hardware/software information.

#### <span id="page-33-2"></span>**8.2Feedback**

SAE wants to hear from you regarding SAE MOBILUS. Please use the "Feedback" button available on the right hand side of the SAE MOBILUS interface or contact [SAEMOBILUS@SAE.ORG.](mailto:saemobilus@sae.org)

Copyright © 2016 SAE International. All rights reserved.

P1632002